# **PRELUCRAREA IMAGINII – IDENTIFICAREA FORMELOR**

### **TIMP DE LUCRU: 2 ORE**

#### **Obiective:**

÷ Identificarea formelor în imaginea radiologică şi microscopică. (**Tema 1 & 2 & 3**)

#### **Reguli**:

- 1. Se lucrează individual. Copierea se penalizează cu nota 1.
- 2. Salvați raportul pe partiția dvs. în directorul Lab 10.
	- a. Structura raportului:
	- b. Pagina de titlu (includeți titlul lucrării, numele și prenumele, facultatea, specializarea și anul de studiu)
	- c. Raportul: Ce s-a făcut?, Cum s-a făcut?, Ce s-a obținut?
	- d. Imaginile obtinute (acestea trebuie referite în text exemplu: "Am obtinut ... (vezi figura 1).").

#### **Tema 1: Radiografia pulmonară (Photoshop)**

- Salvați Imag\_21pe partiția dvs. în sub-directorul Imag, directorul Lab\_10.
- Decupati din radiografia pulmonară formatiunea din hilul drept. Salvati imaginea ca formatiune.jpg în sub-directorul Imag, directorul Lab\_10.
- Modificaţi rezoluţia la 600 pixeli/inci fără a modifica dimensiunile imaginii. Specificaţi numărul de pixeli pe care îl are imaginea după această operaţie.
- Transformaţi imaginea în scală gri. Salvaţi imaginea cu altă denumire.
- Aplicaţi contrastul şi nivelul automat. Salvaţi imaginea.
- Obtineti negativul imaginii. Salvati imaginea cu altă denumire.
- Vizualizaţi histograma imaginii.
- [Select Color Range ...] selectaţi tonurile de mijloc.
- Descrieţi modificările în histograma selecţiei în comparaţie cu histograma imaginii. N.B. Prin selecţia realizată aflăm contururile tonurilor de gri în formaţiunea de interes.

#### **Tema 2: Imagine microscopică: I (Photoshop)**

- Salvați imaginea Imag\_26 pe partiția dvs. în sub-directorul Imag, directorul Lab\_10.
- Realizați modificările cerute în Tema 1. EXCEPȚIE: Nu aplicați negativarea imaginii.
- Descrieţi diferenţele dintre prelucrarea imaginii radiologice şi microscopice.

#### **Tema 2: Imagine microscopică: II (Photoshop)**

- Salvaţi imaginea Imag\_28 pe partiţia dvs. în sub-directorul Imag, directorul Lab\_10.
- Ajustați nivelul prag.
- Selectați formațiunile din imagine.
- Specificaţi numărul de pixeli selectaţi.
- Măsuraţi fiecare formaţiune din imagine (folosiţi instrumentul de măsurare din paleta de instrumente).
- Determinați valoarea medie a formațiunilor din imagine.

## **METODA**

 **Metoda folosită pentru analiza de imagine** a cantităţii de fibroză este cea descrisa pe larg şi publicată[21] în 2005 în Jurnalul Roman de Patologie. Pentru analiză, s-au folosit imagini preluate de pe preparate microscopice colorate în coloratie Gomory, Tricrom Masson sau Rosu Sirius, coloratii elective pentru colagen.

 Imaginile au fost prelevate folosind un microscop *Olympus BX40* folosind obiectiv de10x şi ocular de 10x rezultând astfel de fiecare dată acelaşi raport de mărire a imaginii(x100).

 Fotografierea a fost efectuată folosind un aparat foto digital *Olympus Camedia C-4040* cu 4,1 megapixeli rezoluţie (ataşat din dotare microscopului).

 Fotografiile au fost executate fără utilizarea filtrului corector albastru, imagininile fiind apoi corectate ca și cromatică folosind funcția de Autolevels din programul Adobe PhotoShop. Imaginile obţinute au avut o rezoluţie de 2272/1704/24 b.

 Programul Adobe PhotoShop utilizat a fost varianta 10.0 din anul 2007 rulat pe un computer dotat cu procesor AMD AthlonXP 1800+, 750 MB DDR si placă video NVIDEA GeForce3Ti (configuratie sub nivelul actual standard).

**Primul pas în analiza de imagine a constat în modificarea rezolutiei** imaginii la 600 dpi, menţinând dimensiunile la 2200/1650 pixeli. La aceste dimensiuni, o imagine va avea întotdeauna 3630000 pixeli (2200 x 1650).

Pasul 2. Deoarece în coloratia Gömöry fără contracoloratie de fond, nuantele de culoare sunt strict de alb și negru, am trecut imaginea din "color mode" în "grayscale mode", urmând ca apoi contrastul şi luminozitatea să fie modificate de așa natură încât în imagine să rămână strict nuante de alb și negru.

**- 3 -**

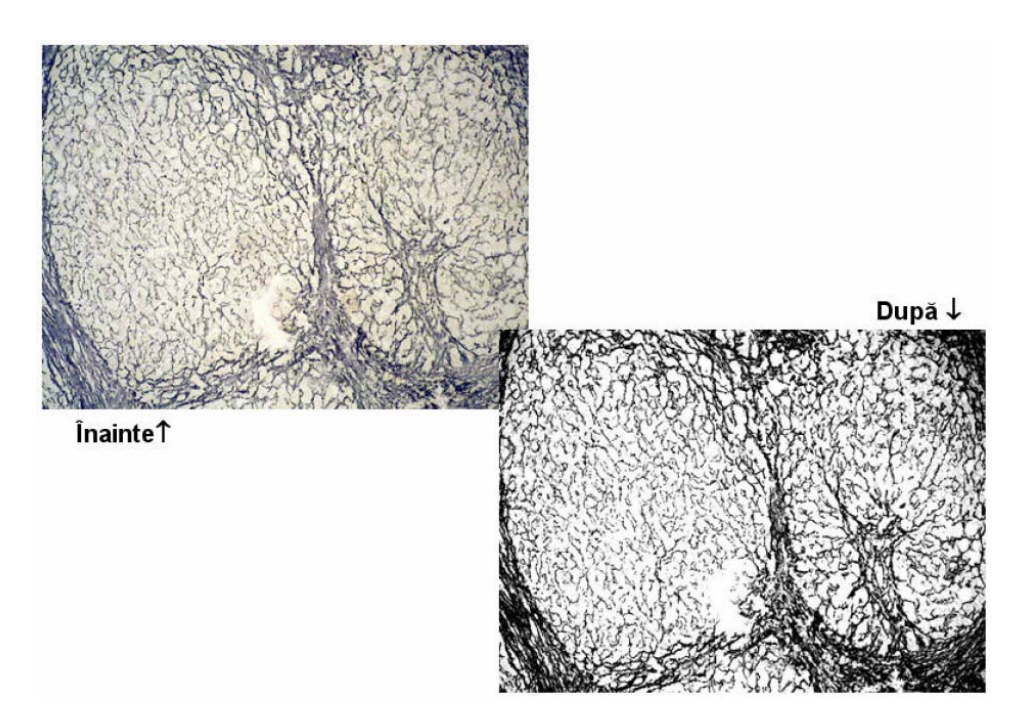

**Fig.3:** Aspectul imaginii înainte şi după prelucrările pasului 2.

Folosind combinația de taste "Ctrl + l" sau funcția *invert* localizată ca submeniu al ferestrei Image (Image/adjust/invert), se obtine o imagine negativă, mai contrastă.

 După cum se poate vedea în imaginea de mai sus, fibroza + reticulina din imaginea analizată reprezintă 175.783 pixeli, adică 4,84% din imaginea iniţială de 3.630.000 pixeli.

 În acest fel am aflat practic procentul de fibroză normală şi patologică din imaginea analizată.

 Pentru a concluziona vizavi de un caz, trebuie repetată procedura pe un număr cât mai mare de imagini, rezultatele obţinute fiind apoi procesate statistic pentru a afla media, mediana şi deviaţia standard.

 Toată această metodă dar cu unele modificări se poate aplica şi în cazul coloraţiei tricrom Masson, care are avantajul de evidenţia strict doar fibroza, nu şi reticulina normală din preparat, dar are dezavantajul de a fi mai puţin contrast, necesitând o prelucrare mai atentă a imaginii.

 **În continuare vom detalia şi această tehnică.** 

Se alege aşa cum am menţionat o imagine realizată în tricrom Masson cu albastru de anilină, a cărei dimensiuni se ajustează conform celor descrise anterior, obtinând și în acest caz o imagine de definitie mare dar cu aceleași dimensiuni de 3.630.000 pixeli.

Luminozitatea şi contrastul se adaptează manual la fiecare imagine, pentru a obține un aspect cât mai clar și contrastant.

În continuare cu funcția "Selective colors" (Path: Image/Ajust/Selective colors) se prelucrează imaginea după cum urmează:

- 1. pentru Red: cyan: -100%; magenta +100%
- 2. pentru Magenta: cyan: -100%; magenta +100%
- 3. pentru Cyan: cyan: +100%; magenta -100%
- 4. pentru Blue: cyan: +100%; magenta -100%

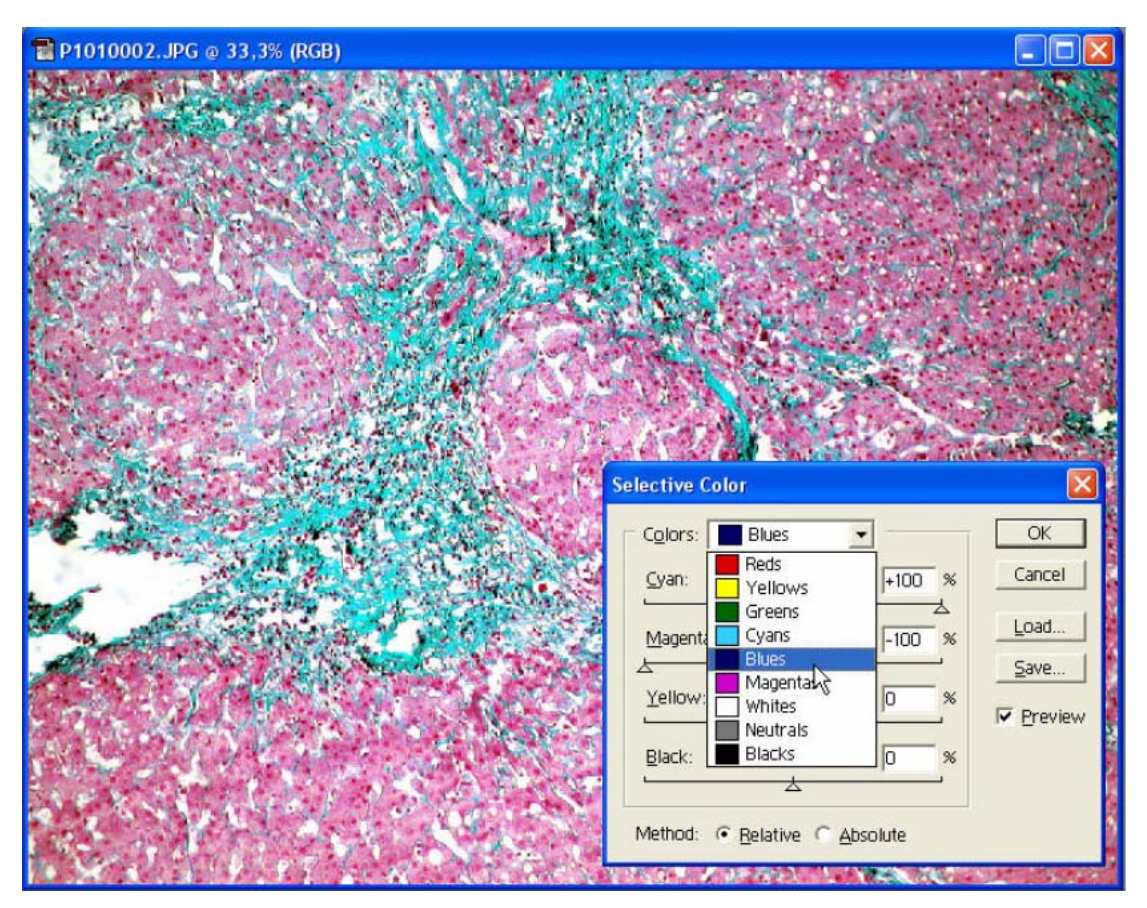

Figura 8: Functia "Selective colour"

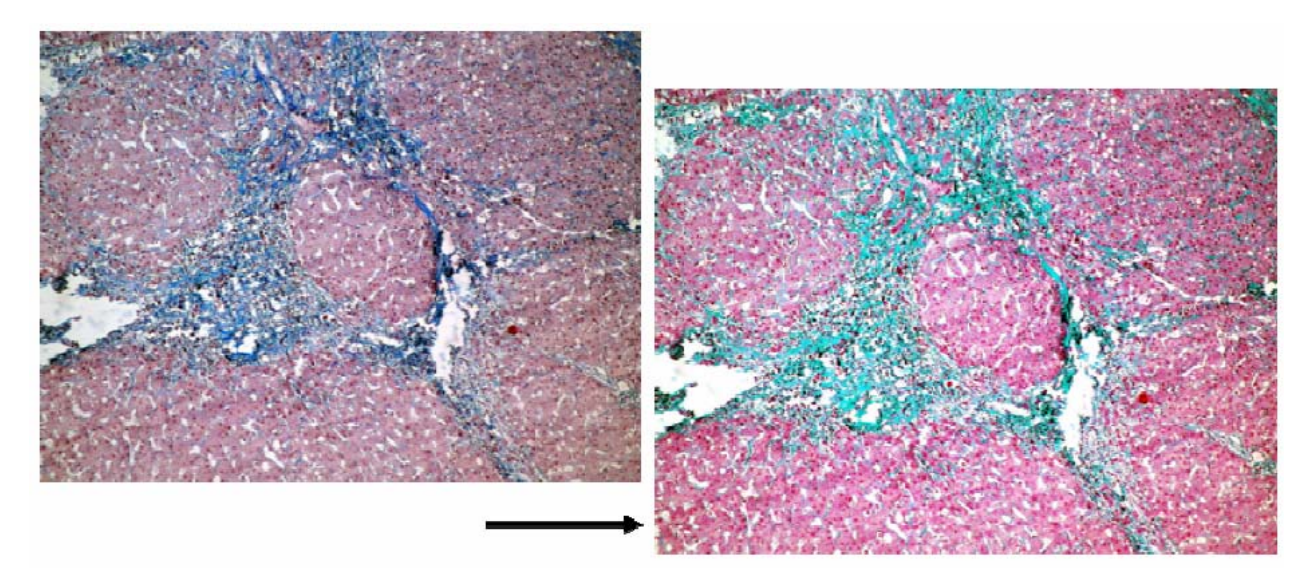

Fig 9: Rezultatul procesarii "Selective Colours"

Urmează ca pe această imagine să se aplice funcția "Color Range" descrisă anterior.

 Selectarea culorii verde se face manual cu pipeta ca în imaginea următoare.

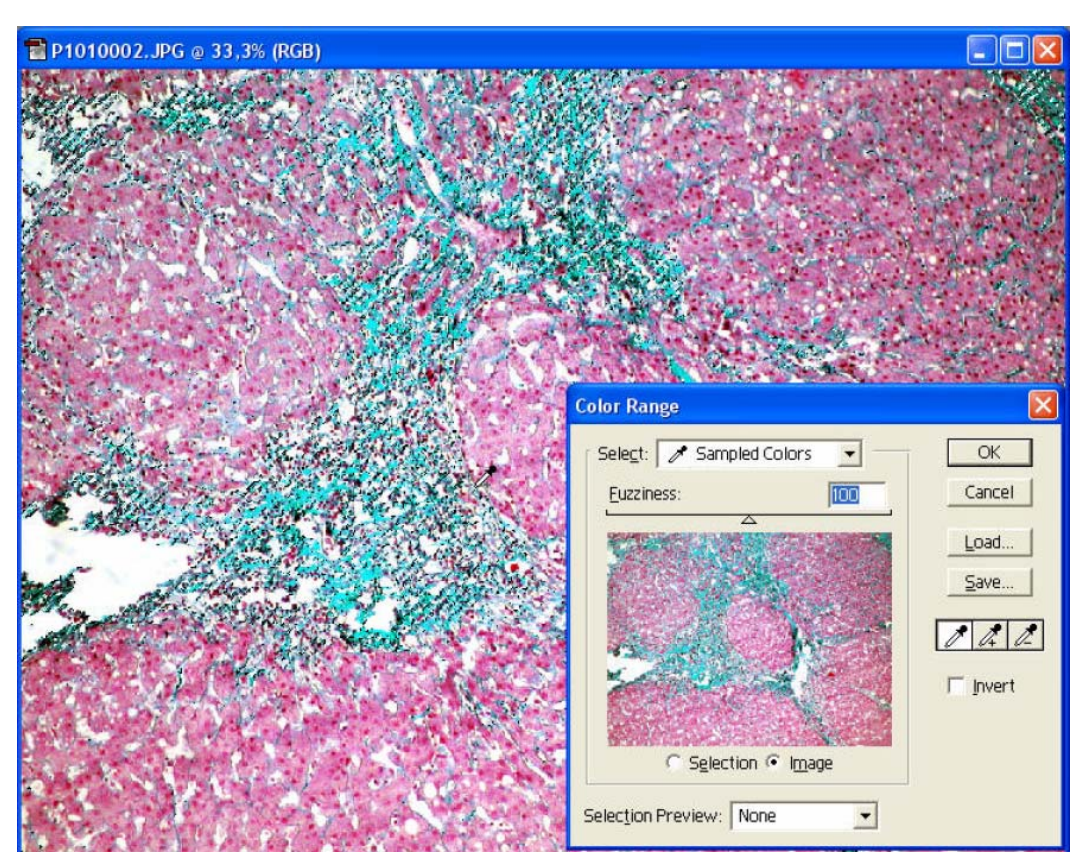

**Fig.10:** Selectarea culorii verde (fibrozei) în funcția "Color Range"

Se aplică apoi pe selecția realizată funcția "Histograme".

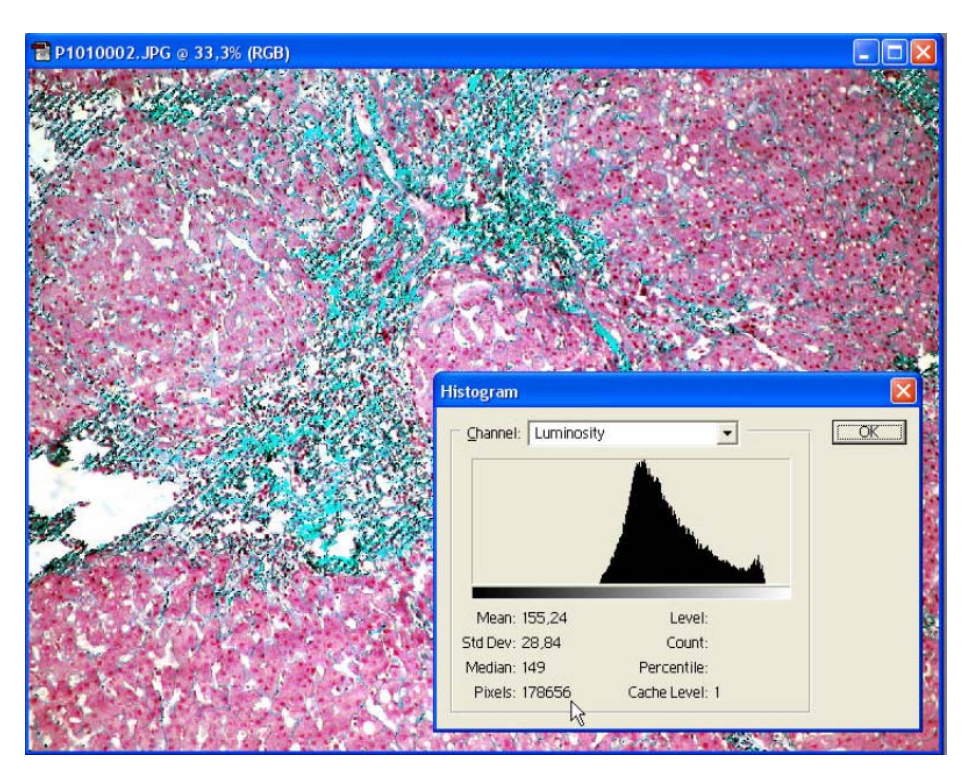

Fig. 11: Aplicarea funcției "Histograme"

 Pentru a verifica acurateţea selecţiei cu copy/paste se poate transfera zona selectată pe un fond negru.

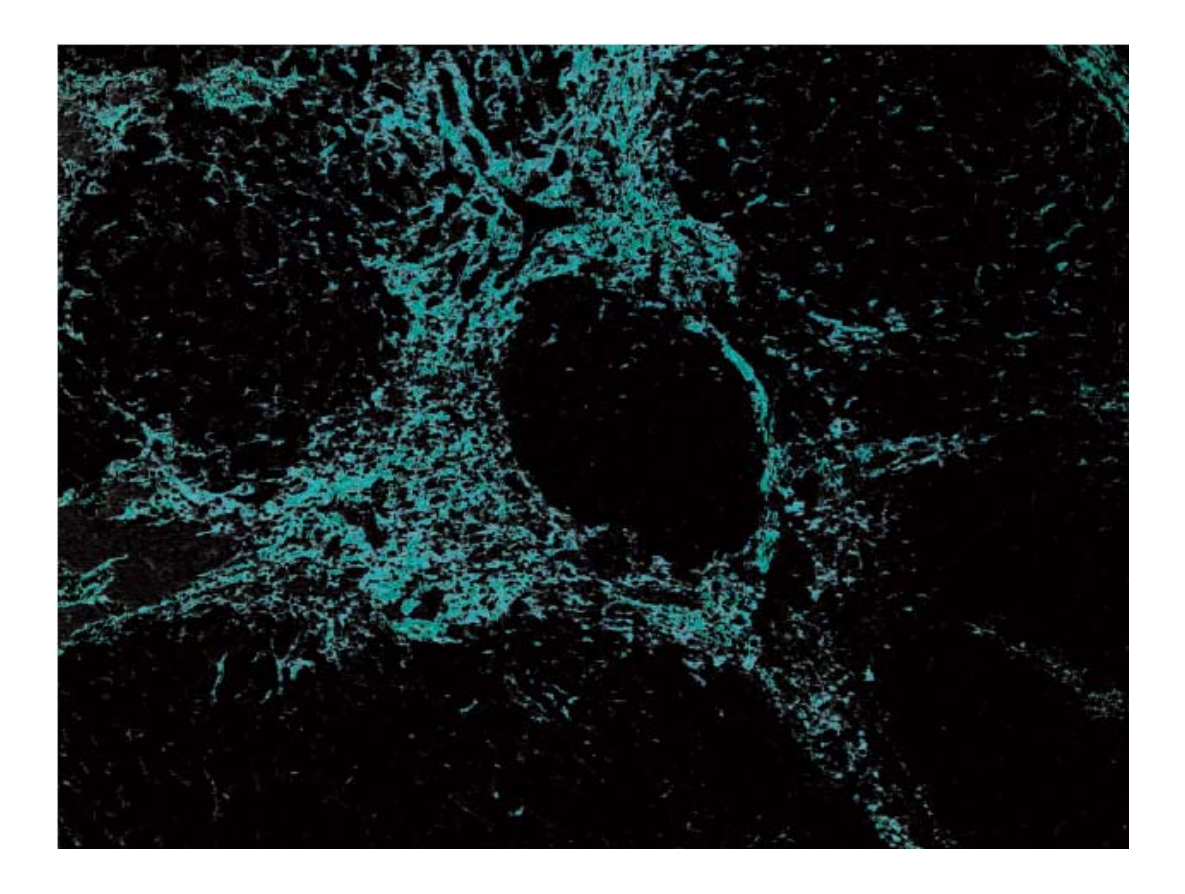

Fig.12: Verificarea acurateței selecției.

 Dupa cum se poate vedea in figura 11,histograma evidentiaza o domensiune a fibrozei de178.656 pixeli, adica 4,92% din suprafata preparatului.

 **Masurarea grosimii septelor** fibroase s-a efectuat utilizand o grila microscopica de 1 mm divizat in 100 µm.

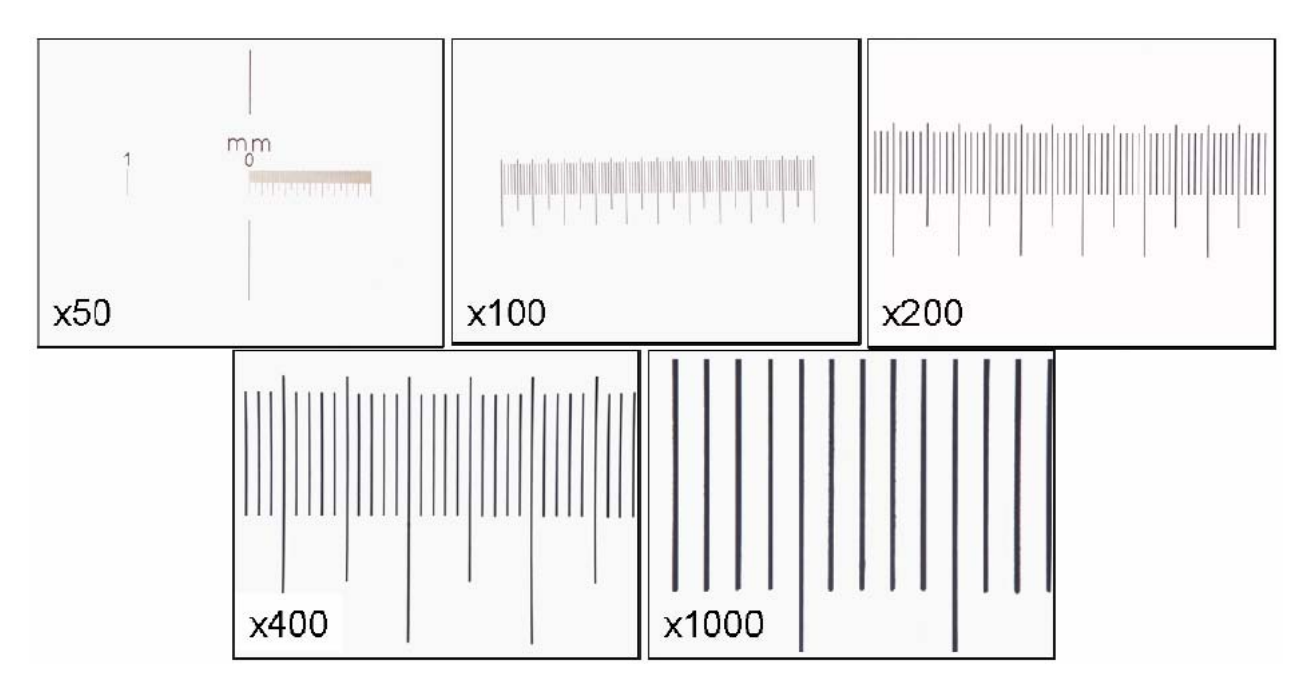

Fig.13: Grila de 100 µm fotografiata la diverse obiective, cu acelasi sistem optic cu are s-au fotografiat si maginile microscopice

 Prelucrate sa devina transparente, imaginile grila, au putut fi suprapuse peste imagini histologice de la cazurile de ciroza, masurandu-se astfel grosimea septelor si nodulilor.

 Pentru fiecare caz, au fost masurate toate septele disponibile in zona lor cea mai subtire), obtinandu-se o medie a grosimii septale,precum si nodulii media diametrului mare si mic) pentru incadrare in tipul Yale de ciroza. Apoi fiecare caz a fost analizat si cu Adobe Photostop, pentru cuantificarea exacta a fibrozei.

 La sfarsit, s-a incercat o corelare a datelor obtinute si o critica a sistemelor, pentru a decide care metoda e cea mai fiabila pentru incadrarea corecta a unui caz cu ciroza, intr- anumita clasa de severitate prognostica.

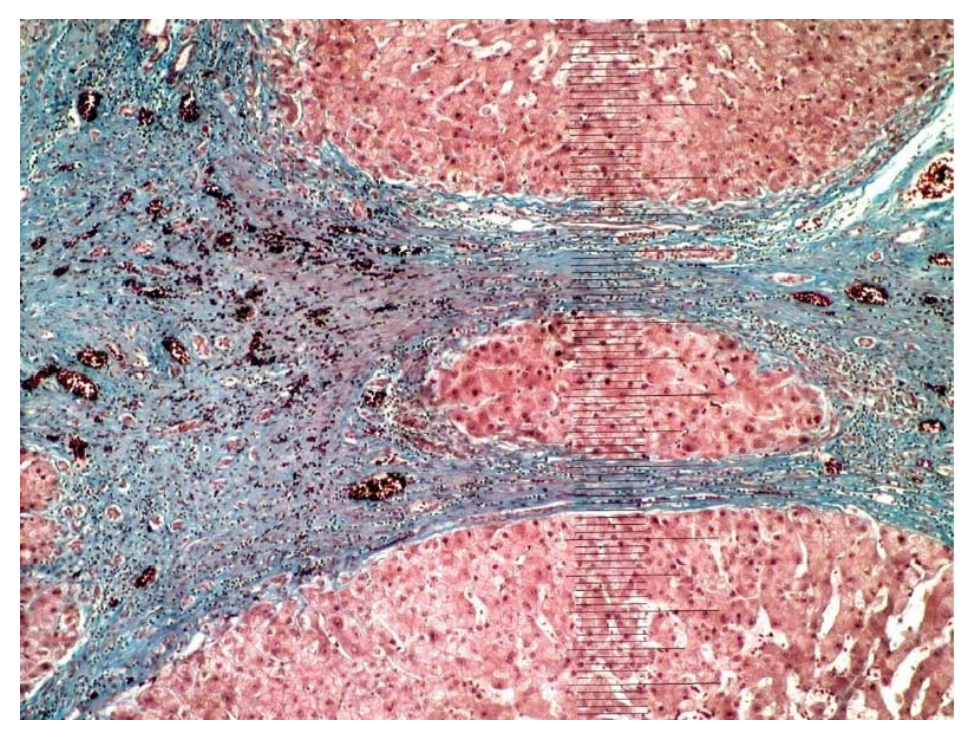

**Fig.14:** Imagine de ciroză hepatică suprapusă cu imaginea corespunzătoare a grilei, pentru măsurarea nodulilor şi septelor.